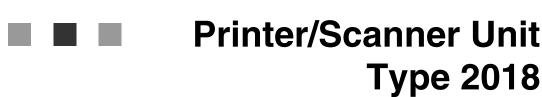

# Operating Instructions Printer Reference 2

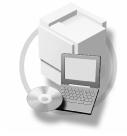

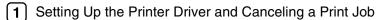

- 2) Troubleshooting
- 3 Printer Features
- 4 Appendix

Read this manual carefully before you use this machine and keep it handy for future reference. For safe and correct use, be sure to read the Safety Information in the "Copy Reference" before using the machine.

#### Introduction

This manual contains detailed instructions and notes on the operation and use of this machine. For your safety and benefit, read this manual carefully before using the machine. Keep this manual in a handy place for quick reference.

#### Important

Contents of this manual are subject to change without prior notice. In no event will the company be liable for direct, indirect, special, incidental, or consequential damages as a result of handling or operating the machine.

Do not copy or print any item for which reproduction is prohibited by law.

Copying or printing the following items is generally prohibited by local law:

bank notes, revenue stamps, bonds, stock certificates, bank drafts, checks, passports, driver's licenses.

The preceding list is meant as a guide only and is not inclusive. We assume no responsibility for its completeness or accuracy. If you have any questions concerning the legality of copying or printing certain items, consult with your legal advisor.

#### Caution:

Use of controls or adjustments or performance of procedures other than those specified in this manual might result in hazardous radiation exposure.

Two kinds of size notation are employed in this manual. With this machine refer to the inch version.

#### Trademarks

 ${\sf Microsoft}^{\mathbb{R}}, {\sf Windows}^{\mathbb{R}} \text{ and Windows } {\sf NT}^{\mathbb{R}} \text{ are registered trademarks of Microsoft Corporation in the United States and/or other countries.}$ 

Adobe<sup>®</sup>, PostScript<sup>®</sup>, Acrobat<sup>®</sup> are registered trademarks of Adobe Systems Incorporated.

PCL® is a registered trademark of Hewlett-Packard Company.

AppleTalk, Apple, Macintosh and Mac are registered trademarks of Apple Computer, Incorporated.

IPS-PRINT<sup>™</sup> Printer Language Emulation Copyright<sup>©</sup>2000, Oak Technology, Inc., All Rights Reserved.

UNIX is a registered trademark in the United States and other countries, licensed exclusively through X/Open Company Limited.

The Bluetooth <sup>®</sup>word mark and logos are owned by the Bluetooth SIG, Inc. and any use of such marks by Ricoh Company, Ltd. is under license.

NetWare is a registered trademark of Novell, Inc.

Other product names used herein are for identification purposes only and might be trademarks of their respective companies. We disclaim any and all rights in those marks.

The proper names of the Windows operating systems are as follows:

- The product name of Windows<sup>®</sup> 95 is Microsoft<sup>®</sup>Windows<sup>®</sup> 95
- The product name of Windows<sup>®</sup> 98 is Microsoft<sup>®</sup>Windows<sup>®</sup> 98
- The product name of Windows<sup>®</sup> Me is Microsoft<sup>®</sup>Windows<sup>®</sup>Millennium Edition (Windows Me)
- The product names of Windows<sup>®</sup> 2000 are as follows: Microsoft<sup>®</sup> Windows<sup>®</sup> 2000 Advanced Server Microsoft<sup>®</sup> Windows<sup>®</sup> 2000 Server Microsoft<sup>®</sup> Windows<sup>®</sup> 2000 Professional
- The product names of Windows<sup>®</sup> XP are as follows: Microsoft<sup>®</sup>Windows<sup>®</sup> XP Professional Microsoft<sup>®</sup>Windows<sup>®</sup> XP Home Edition
- The product names of Windows Server<sup>™</sup> 2003 are as follows: Microsoft<sup>®</sup> Windows Server<sup>™</sup> 2003 Standard Edition Microsoft<sup>®</sup> Windows Server<sup>™</sup> 2003 Enterprise Edition Microsoft<sup>®</sup> Windows Server<sup>™</sup> 2003 Web Edition
- The product names of Windows<sup>®</sup> NT are as follows: Microsoft<sup>®</sup> Windows NT<sup>®</sup> Server 4.0 Microsoft<sup>®</sup> Windows NT<sup>®</sup> Workstation 4.0 Microsoft<sup>®</sup> Windows NT<sup>®</sup> Workstation operating system Version 4.0

#### Notes:

Some illustrations in this manual might be slightly different from the machine.

Certain options might not be available in some countries. For details, please contact your local dealer.

# Manuals for This Machine

The following manuals describe the operational procedures of this machine. For particular functions, see the relevant parts of the manual.

# 🖉 Note

- □ Manuals provided are specific to machine type.
- □ Adobe Acrobat Reader is necessary to view the manuals as a PDF file.
- □ Two CD-ROMs are provided:
  - CD-ROM 1"Operating Instructions for Printer/Scanner"
  - CD-ROM 2"Scanner Driver & Document Management Utilities"

# General Settings Guide

Provides an overview of the machine and describes System Settings (paper trays, Key Operator Tools, etc.), and troubleshooting.

Refer to this manual for Address Book procedures such as registering fax numbers, e-mail addresses, and user codes.

### Network Guide (PDF file - CD-ROM1)

Describes procedures for configuring the machine and computers in a network environment.

### Copy Reference

Describes operations, functions, and troubleshooting for the machine's copier function.

### Facsimile Reference <Basic Features>

Describes operations, functions, and troubleshooting for the machine's facsimile function.

### Facsimile Reference <Advanced Features>

Describes advanced functions and settings for key operators.

### Printer Reference 1

Describes system settings and operations for the machine's printer function.

### Printer Reference 2 (PDF file - CD-ROM1) (this manual)

Describes operations, functions, and troubleshooting for the machine's printer function.

### Scanner Reference (PDF file - CD-ROM1)

Describes operations, functions, and troubleshooting for the machine's scanner function.

#### Manuals for DeskTopBinder Lite

DeskTopBinder Lite is a utility included on the CD-ROM labeled "Scanner Driver & Document Management Utilities".

- DeskTopBinder Lite Setup Guide (PDF file CD-ROM2) Describes installation of, and the operating environment for DeskTop-Binder Lite in detail. This guide can be displayed from the **[Setup]** dialog box when DeskTopBinder Lite is installed.
- DeskTopBinder Lite Introduction Guide (PDF file CD-ROM2) Describes operations of DeskTopBinder Lite and provides an overview of its functions. This guide is added to the **[Start]** menu when DeskTopBinder Lite is installed.
- Auto Document Link Guide (PDF file CD-ROM2) Describes operations and functions of Auto Document Link installed with DeskTopBinder Lite. This guide is added to the **[Start]** menu when Desk-TopBinder Lite is installed.

### Manuals for ScanRouter V2 Lite

ScanRouter V2 Lite is a utility included on the CD-ROM labeled "Scanner Driver & Document Management Utilities".

- ScanRouter V2 Lite Setup Guide (PDF file CD-ROM2) Describes installation of, settings, and the operating environment for Scan-Router V2 Lite in detail. This guide can be displayed from the **[Setup]** dialog box when ScanRouter V2 Lite is installed.
- ScanRouter V2 Lite Management Guide (PDF file CD-ROM2) Describes delivery server management and operations, and provides an overview of ScanRouter V2 Lite functions. This guide is added to the **[Start]** menu when ScanRouter V2 Lite is installed.

# Other manuals

- PostScript 3 Supplement (PDF file CD-ROM1)
- UNIX Supplement (available from an authorized dealer, or as a PDF file on our Web site)

# TABLE OF CONTENTS

| Manuals for This Machine | i |
|--------------------------|---|
| How to Read This Manual  | 1 |

# 1. Setting Up the Printer Driver and Canceling a Print Job

| Accessing Printer Properties                                           | 3 |
|------------------------------------------------------------------------|---|
| Windows 95/98/Me - Accessing Printer Properties                        |   |
| Windows 2000/XP and Windows Server 2003 - Accessing Printer Properties | 4 |
| Windows NT 4.0 - Accessing Printer Properties                          | 5 |
| Macintosh - Setting Up for Printing                                    |   |
| Canceling a Print Job                                                  | 8 |
| Windows - Canceling a Print Job                                        | 8 |
| Macintosh - Canceling a Print Job                                      |   |
| 0                                                                      |   |

# 2. Troubleshooting

| Error & Status Messages on the Display | 11 |
|----------------------------------------|----|
| The Machine Does Not Print             | 15 |
| Other Printing Problems                | 19 |

# 3. Printer Features

| Printer Features Menu       | 23 |
|-----------------------------|----|
| Adjusting Printer Features  |    |
| Printer Features Parameters |    |
| Paper Input                 |    |
| List/Test Print             |    |
| Maintenance                 |    |
| System                      |    |
| Host Interface              |    |
| PCL Menu                    |    |
| PS Menu                     |    |
|                             |    |

# 4. Appendix

| Collate and Rotating Collate          |    |
|---------------------------------------|----|
| User Defined Pages                    |    |
| System Settings (Parallel Connection) |    |
| Specifications                        | 40 |
| Options                               | 41 |
| INDEX                                 |    |

# How to Read This Manual

#### Symbols

In this manual, the following symbols are used:

#### A WARNING:

This symbol indicates a potentially hazardous situation which, if instructions are not followed, could result in death or serious injury.

### A CAUTION:

This symbol indicates a potentially hazardous situation which, if instructions are not followed, may result in minor or moderate injury, or damage to property.

\* The statements above are notes for your safety.

# ∰Important

If this instruction is not followed, paper might misfeed, originals might be damaged, or data might be lost. Be sure to read this.

### Preparation

This symbol indicates prior knowledge or preparation is required before operation.

# 🖉 Note

This symbol indicates precautions for operation, or actions to take after mal-operation.

# Limitation

This symbol indicates numerical limits, functions that cannot be used together, or conditions in which a particular function cannot be used.

# ✓ Reference

1

This symbol indicates a reference.

### [

Keys and buttons that appear on the computer's display.

# [ ]

Keys that appear on the machine's display.

# [ ]

Keys built into the machine's control panel.

# [ ]

Keys on the computer's keyboard.

#### Names of Major Options

Major options of this machine are referred to as follows in this manual:

- IEEE 1394 Interface Board Type  $B \rightarrow$  IEEE 1394 interface board
- IEEE 802.11b Interface Unit Type D→ IEEE 802.11b interface unit
- IEEE 1284 Interface Board Type  $A \rightarrow$  IEEE 1284 interface board
- PostScript3 Unit Type 2018→ PostScript 3 unit
- BlueTooth Unit Type 2238→ Bluetooth interface unit

The following software products are referred to using a general name:

- DeskTopBinder Lite and DeskTopBinder Professional<sup>\*</sup>  $\rightarrow$  DeskTopBinder
- ScanRouter V2 Lite,ScanRouter EX Professional<sup>\*</sup> and ScanRouter EX Enterprise<sup>\*</sup>→ the ScanRouter delivery software <sup>\*</sup> Optional

# 1. Setting Up the Printer Driver and Canceling a Print Job

# **Accessing Printer Properties**

# Windows 95/98/Me -Accessing Printer Properties

# Changing default settings

1 On the [Start] menu, point to [Settings], and then click [Printers].

The [Printers] window appears.

- **2** Click the icon of the machine whose default you want to change.
- 3 On the [File] menu, click [Properties].

The printer properties dialog box appears.

A Make the settings you require, and then click [OK].

# 🖉 Note

With some applications, printer driver settings are not used, and the application's own settings are applied.

### Making settings from an application

To make settings for a specific application, open the printer properties dialog box from that application. The following example describes how to make settings for the WordPad application that comes with Windows 95/98/Me.

### 🖉 Note

- Actual procedures for opening the printer properties dialog box may vary depending on the application. For more information, see the operating instructions that come with the application you are using.
- Any setting you make in the following procedure is valid for the current application only:

# **1** On the [File] menu, click [Print]. The [Print] dialog box appears.

2 In the [Name] list, select the machine you want to use, and then click [Properties].

The printer properties dialog box appears.

**3** Make the settings you require, and then click [OK].

4 Click [OK] to start printing.

# Windows 2000/XP and Windows Server 2003 -Accessing Printer Properties

# Changing default settings - Printer properties

### Limitation

□ Changing machine settings requires Manage Printers permission. Members of Administrators and Power Users groups have Manage Printers permission by default. When you set up options, log on using an account that has Manage Printers permission.

#### 1 On the [Start] menu, point to [Settings], and then click [Printers].

The [Printers] window appears.

### 🖉 Note

- □ In Windows XP Professional and Windows Server 2003, open the **[Printers and Faxes]** window on the **[Start]** menu.
- In Windows XP Home Edition, open the [Printers and Faxes] window by clicking [Control Panel] from the [Start] button on the taskbar, click [Printers and Other Hardware], and then click [Printers and Faxes].

2 Click the icon of the machine whose default you want to change.

On the [File] menu, click [Properties].

The printer properties dialog box appears.

4 Make the settings you require, and then click [OK].

#### 🖉 Note

- Normally you do not have to change the "Form to Tray Assignment" settings on the [Device Settings] tab in the PostScript 3 printer driver.
- Settings you make here are used as default for all applications.

# Changing default settings - Printing preferences properties

# Limitation

Changing machine settings requires Manage Printers permission. Members of the Administrators and Power Users groups have Manage Printers permission by default. When you set up options, log on using an account that has Manage Printers permission.

#### 1 On the [Start] menu, point to [Settings], and then click [Printers].

The [Printers] window appears.

### 🖉 Note

- □ In Windows XP Professional and Windows Server 2003, open the **[Printers and Faxes]** window on the **[Start]** menu.
- In Windows XP Home Edition, open the [Printers and Faxes] window by clicking [Control Panel] from the [Start] button on the taskbar, click [Printers and Other Hardware], and then click [Printers and Faxes].
- **2** Click the icon of the machine whose default you want to change.

On the [File] menu, click [Printing Preferences...].

The **[Printing Preferences]** dialog box appears.

4 Make the settings you require, and then click [OK].

# 🖉 Note

Settings you make here are used as default for all applications.

#### Making settings from an application

To make settings for a specific application, open the **[Print]** dialog box from that application. The following example describes how to make settings for the WordPad application that comes with Windows 2000/XP and Windows Server 2003.

# 🖉 Note

- Actual procedures for opening the [Print] dialog box vary depending on the application. For more information, see the operating instructions that come with the application you are using.
- Any setting you make in the following procedure is valid for the current application only.

# On the [File] menu, click [Print...].

The [Print] dialog box appears.

**2** In the [Select Printer] list, select the machine you want to use, and then click the tab for which you want to change print settings.

# 🖉 Note

In Windows XP and Windows Server 2003, click [Preference] to open the Printing Preferences dialog box.

**3** Make the settings you require.

# 4 Click [Print] to start printing.

Under Windows XP and Windows Server 2003, click **[OK]**, and then click **[Print]** to start printing.

# Windows NT 4.0 - Accessing Printer Properties

# Changing default settings - Printer properties

#### Limitation

Changing machine settings requires Full Control access permission. Members of Administrators, Server Operators, Print Operators, and Power Users groups have Full Control permission by default. When you set up options, log on using an account that has Full Control permission.

### 1 On the [Start] menu, point to [Settings], and then click [Printers].

The [Printers] window appears.

**2** Click the icon of the machine whose default you want to change.

On the [File] menu, click [Properties].

The printer properties dialog box appears.

# 4 Make the settings you require, and then click [OK].

#### 🖉 Note

- Normally you do not have to change the "Form to Tray Assignment" settings on the [Device Settings] tab in the PostScript 3 printer driver.
- Settings you make here are used as default for all applications.

# Changing the default settings - Default document properties

### Limitation

 Changing machine settings requires Full Control access permission. Members of the Administrators, Server Operators, Print Operators, and Power Users groups have Full Control permission by default. When you set up options, log on using an account that has Full Control permission.

#### On the [Start] menu, point to [Settings], and then click [Printers].

The [Printers] window appears.

**2** Click the icon of the machine whose default you want to change.

3 On the [File] menu, click [Document Defaults].

The [Default] dialog box appears.

A Make the settings you require, and then click [OK].

### 🖉 Note

Settings you make here are used as default for all applications.

#### Making settings from an application

To make settings for a specific application, open the printer properties dialog box from that application. The following example describes how to make settings for the WordPad application that come with Windows NT 4.0.

# 🖉 Note

- Actual procedures for opening the printer properties dialog box vary depending on the application. For more information, see the operating instructions that come with the application you are using.
- Any setting you make in the following procedure is valid for the current application only.

# **1** On the [File] menu, click [Print].

The **[Print]** dialog box appears.

**2** In the [Name] list, select the machine you want to use, and then click [Properties].

The printer properties dialog box appears.

**3** Make the settings you require, and then click [OK].

4 Click [OK] to start printing.

# Macintosh - Setting Up for Printing

# Making paper settings from an application

**1** Open the file you want to print.

2 On the [File] menu, click [Page Setup].

The **[AdobePS Page Setup]** dialog box appears.

3 Make sure the machine you want to use is shown in the [Printer:] box.

# 🖉 Note

- In Mac OS X, this is called [Format for:].
- If the machine is not shown in the [Printer:] box, use the pop-up menu to display a list of available machines.

# 

The actual appearance of Page Setup depends on the application you are using. See the operating instructions that come with the Macintosh for more information.

In the [Paper:] box, select the paper size.

# 🖉 Note

□ In Mac OS X, this is called [Paper Size].

**5** Make the settings you require, and then click [OK].

Setting up for printing from an application

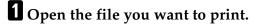

- **2** On the [File] menu, click [Print]. The [Printer Features] dialog box appears.
- 3 Make sure the machine is selected in the [Printer:] box.
- 4 Make the settings you require, and then click [Print] to start printing.

# **Canceling a Print Job**

# Windows - Canceling a Print Job

# **1** Double-click the printer icon on the Windows taskbar.

A window appears, showing all print jobs currently queued for printing. Check the current status of the job you want to cancel.

- **2** Select the name of the job you want to cancel.
- On the [Document] menu, click [Cancel Printing].

#### 🖉 Note

- In Windows 2000/XP, Windows Server 2003, and Windows NT, click [cancel] on the [Document] menu.
- In Windows 95/98/Me/2000/ XP, Windows Server 2003, or NT 4.0, you can also open the print job queue window by double-clicking the machine icon in the [Printers] machine window (the [Printers and Faxes] window under Windows XP and Windows Server 2003).

# **4** Press the **[Printer]** key.

# 5 Press [JobReset].

# Printing...

- ? Sales O1
- 1 🗉 A4 🖓

#### Menu JobReset Poinsbood

# 6 Press [Current].

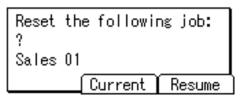

- **[Current]**: cancels the print job currently being processed.
- [Resume]: resumes printing jobs.
- A confirmation message appears.

# **7** Press [**Yes**] to cancel the print job.

| Reset | the | current | job? |
|-------|-----|---------|------|
| Sales | 01  |         |      |
|       |     | No      | Yes  |

# 🖉 Note

□ Press **[No]** to return to the previous display.

# ∰Important

If the machine is shared by multiple computers, be careful not to accidentally cancel someone else's print job.

# 🖉 Note

- You cannot stop printing data that has already been processed. For this reason, printing may continue for a few pages after you press [JobReset].
- A print job containing a large volume of data may take considerable time to stop.

# Macintosh - Canceling a Print Job

#### Mac OS

**1** Double-click the printer icon on the desktop.

A window appears, showing all print jobs currently queued for printing. Check the current status of the job you want to cancel.

**2** Select the name of the job you want to cancel.

**3** Click the pause icon, and then click the trash icon.

4 Press the [Printer] key.

**5** Press [JobReset].

| 0 |   |   |   |    | - | -   |   |  |
|---|---|---|---|----|---|-----|---|--|
| Ρ | r | i | Г | nt | ł | ng. | 1 |  |

? Sales O1 1 ∎≡∎∧⊿⊡

1 🗉 A4 🖓

Menu JobReset PoimPood

6 Press [Current].

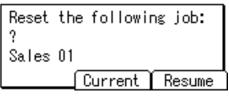

- **[Current]**: cancels the print job currently being processed.
- [Resume]: resumes printing jobs.

A confirmation message appears.

# **7** Press [Yes] to cancel the print job.

| Reset<br>? | the | current | job? |
|------------|-----|---------|------|
| Sales      | 01  |         |      |
|            |     | No      | Yes  |

# 🖉 Note

□ Press **[No]** to return to the previous display.

# ∰Important

If the machine is shared by multiple computers, be careful not to accidentally cancel someone else's print job.

# 🖉 Note

- You cannot stop printing data that has already been processed. For this reason, printing may continue for a few pages after you press [JobReset].
- A print job containing a large volume of data may take considerable time to stop.

### Mac OS X

 Start [Print Center]. The [Printer List] window appears.
 Double-Click the machine in use. The printer dialog appears.
 Click the print job you want to delete.
 Click [Delete].
 Press the [Printer] key.

# 6 Press [JobReset].

| Printing   |          |          |  |  |  |
|------------|----------|----------|--|--|--|
| ? Sales 01 |          |          |  |  |  |
| 1 🗉 A4 🖓   |          |          |  |  |  |
| Menu       | JobReset | FormFood |  |  |  |

# **7** Press [Current].

```
Reset the following job:
?
Sales 01
Current Resume
```

- **[Current]**: cancels the print job currently being processed.
- [Resume]: resumes printing jobs.
- A confirmation message appears.

# **8** Press [Yes] to cancel the print job.

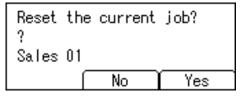

# 🖉 Note

□ Press **[No]** to return to the previous display.

# ∰Important

If the machine is shared by multiple computers, be careful not to accidentally cancel someone else's print job.

# 🖉 Note

- You cannot stop printing data that has already been processed. For this reason, printing may continue for a few pages after you press [JobReset].
- A print job containing a large volume of data may take considerable time to stop.

# 2. Troubleshooting

# Error & Status Messages on the Display

This section describes the principal messages that appear on the display. If a message not described here appears, act according to the message.

# 

Before turning the main power off, see 'Turning On the Power', *Copy Reference*.

#### Status messages

| Message        | Status                                                                                                    |  |
|----------------|----------------------------------------------------------------------------------------------------|--|
| Hex Dump Mode  | In Hex Dump mode, the machine prints received data in hexa-<br>decimal format. After printing, turn off the machine and then<br>back on again. Hex Dump mode is used for advanced trouble-<br>shooting. |  |
| Offline        | The machine is offline. To start printing, switch the machine online by pressing <b>[Online]</b> on the control panel.                                                                                  |  |
| Please wait.   | Wait a while.                                                                                                    |  |
| Printing       | The machine is printing. Wait a while.                                                                                                    |  |
| Ready          | This is the default ready message. The machine is ready for use. No action is required.                                                                                                    |  |
| Resetting job  | The machine is resetting the print job. Wait until "Ready" appears on the display.                                                                                                    |  |
| Setting change | The machine settings are being changed. Wait a while.                                                                                                    |  |
| Waiting        | The machine is waiting for the next data to print. Wait a while.                                                                                                    |  |

# Alert messages

| Messages/Second messages                                                      | Causes                                                                                                    | Solutions                                                                                                    |
|-------------------------------------------------------------------------------|----------------------------------------------------------------------------------------------------|----------------------------------------------------------------------------------------------------|
| Add toner<br>Out of toner. Follow<br>instructions inside and<br>replace toner | Toner is running out.                                                                                                    | It is time to supply toner.                                                                                                    |
| Change Tray # to the follow-<br>ing settings:<br>xxx yyy                      | The settings of the selected pa-<br>per tray are different from<br>those specified for printing.<br># indicates the tray number.<br>xxx indicates the tray number.<br>yyy indicates the paper size. | Press <b>[JobReset]</b> to change the<br>paper tray settings, or press<br><b>[FormFeed]</b> to print regardless.<br>For details about the paper<br>tray settings, see <i>General Set-</i><br><i>tings Guide</i> .                                        |
| Connect failed: IEEE802.11b<br>Turn power off, check card                     | The IEEE 802.11b card may<br>have come off, or an error may<br>have occurred in the IEEE<br>802.11b card.                                                                                           | Turn off the main power<br>switch, and check the card is<br>installed correctly. If the mes-<br>sage appears again, contact<br>your sales or service repre-<br>sentative.                                                                                |
| Collate cancelled.                                                            | The collate print function has been canceled.                                                                                                    | Turn off the main power<br>switch, and back on again. If<br>the message appears again,<br>contact your sales or service<br>representative.                                                                                                    |
| Collate: Page max                                                             | The maximum number of pag-<br>es has been exceeded for colla-<br>tion.                                                                                                    | Turn off the main power<br>switch, and back on again. Re-<br>duce the number of pages to<br>be printed. Or, increase mem-<br>ory capacity.<br>When installing a memory<br>module in the machine, con-<br>tact your sales or service rep-<br>resentative. |
| Cover open<br>Cover is open as shown.<br>Close it.                            | The cover indicated on the dis-<br>play is open.                                                                                                    | Close the cover.                                                                                                    |
| Duplex cancelled.                                                             | Duplex printing has been can-<br>celed.                                                                                                    | Check the paper used is suita-<br>ble for duplex printing. Or, in-<br>crease memory capacity.<br>When installing a memory<br>module in the machine, con-<br>tact your sales or service rep-<br>resentative.                                              |

| Messages/Second messages                                   | Causes                                                                                               | Solutions                                                                                                    |
|------------------------------------------------------------|----------------------------------------------------------------------------------------------------|----------------------------------------------------------------------------------------------------|
| Duplex mode is in off posi-<br>tion for Tray #             | The selected paper tray has<br>not been configured for du-<br>plex printing.                         | Press <b>[JobReset]</b> to change the paper tray settings or do single-sided printing.                                                     |
|                                                            | # indicates the tray number.                                                                         | For details about the tray set-<br>tings, see <i>General Settings</i><br><i>Guide</i> .                                                    |
| Ethernet Board Error                                       | An error has occurred in the Ethernet interface.                                                     | Turn off the main power<br>switch, and back on again. If<br>the message appears again,<br>contact your sales or service<br>representative. |
| Exceeded max. print size.<br>Press FormFeed/JobReset       | The page images to be printed exceed the maximum print ar-<br>ea.                                    | Press <b>[JobReset]</b> to change the paper tray settings, or press <b>[FormFeed]</b> to print regardless.                                 |
| I/O buffer overflow.                                       | The maximum size of the I/O buffer has been exceeded.                                                | Increase the size of the I/O<br>buffer through the Host Inter-<br>face menu.                                                               |
| Load paper in Tray #                                       | There is no paper in the select-<br>ed paper tray.<br># indicates the tray number.                   | Load the tray with paper.                                                                                                    |
| NV-RAM Error                                               | An error has occurred in the printer.                                                                | Turn off the main power<br>switch, and back on again. If<br>the message appears again,<br>call your sales or service repre-<br>sentative.  |
| Output Tray changed.                                       | The output tray has been<br>changed because of the paper<br>size limitation of the selected<br>tray. | Select the correct output tray.                                                                                                    |
| Paper in duplex unit. Open cover and remove the paper.     | There is a misfeed in the du-<br>plex unit.                                                          | Open the cover of the duplex<br>unit, and remove the misfed<br>paper.                                                                      |
| Paper size/type mismatch<br>Change settings to:<br>xxx yyy | There is no paper tray that<br>matches the paper settings se-<br>lected under Auto Tray Select.      | Press <b>[JobReset]</b> to change the paper tray settings, or press <b>[FormFeed]</b> to print regardless.                                 |
|                                                            | xxx indicates the tray number.<br>yyy indicates the paper size<br>and the paper type.                | For details about the paper tray settings, see <i>General Settings Guide</i> .                                                             |
| Parallel I/F Error                                         | An error has occurred in the parallel interface board.                                               | Contact your sales or service representative.                                                                                              |
| Printer Font Error                                         | An error has occurred in the font file.                                                              | Turn off the main power<br>switch, and back on again. If<br>the message appears again,<br>call your sales or service repre-<br>sentative.  |

| Messages/Second messages           | Causes                                                                               | Solutions                                                                                                    |  |
|------------------------------------|--------------------------------------------------------------------------------------|----------------------------------------------------------------------------------------------------|--|
| Print overrun.                     | The image data has been<br>thinned out due to image com-<br>pression.                | Increase memory capacity.<br>When installing a memory<br>module in the machine, con-<br>tact your sales or service rep-<br>resentative.              |  |
| Problem:IEEE1394 board             | An error may have occurred in the IEEE 1394 board.                                   | Turn off the main power switch, and back on again. If                                                                                                |  |
| Problem:IEEE802.11b card           | An error may have occurred in the IEEE 802.11b card.                                 | the message appears again,<br>contact your sales or service<br>representative.                                                                       |  |
| Problem:IEEE802.11b board          | An error may have occurred in the IEEE 802.11b board.                                | representative.                                                                                                    |  |
| Paper Tray is in use.              | The specified paper tray is in use by another function, such as the copier function. | Wait until the other function<br>has finished using the speci-<br>fied paper tray.                                                                   |  |
| Reset paper tray correctly.        | The selected paper tray does not exist or is not set correctly.                      | Set the paper tray correctly.                                                                                                    |  |
| Toner is almost empty<br>Add toner | The toner has almost run out.                                                        | Replace the toner cartridge<br>soon to prevent poor print<br>quality.                                                                                |  |
| Tray # Error                       | An error has occurred with the<br>paper tray.<br># indicates the tray number.        | Press <b>[JobReset]</b> to change the<br>paper tray settings, or press<br><b>[FormFeed]</b> to select another<br>paper tray and print using<br>that. |  |
| Unauthorized user access.          | Print job canceled due to user restrictions.                                         | Check the User Code permission status.                                                                                                    |  |
| USB Error                          | An error has occurred in the USB interface.                                          | Turn off the main power<br>switch, and back on again. If<br>the message appears again,<br>contact your sales or service<br>representative.           |  |

# The Machine Does Not Print

| Possible Cause                                                                                | Solutions                                                                                                    |  |
|-----------------------------------------------------------------------------------------------|----------------------------------------------------------------------------------------------------|--|
| Is the power on?                                                                              | Check the cable is securely plugged into the power outlet and the machine.                                                                                                    |  |
|                                                                                               | Turn on the main power switch.                                                                                                    |  |
| Is the machine online?                                                                        | If not, press [ + Online] on the control panel.                                                                                                    |  |
| Does the Printer key stay red?                                                                | If so, check the error message on the display and take required ac-<br>tion.                                                                                                    |  |
| Is there a warning status or<br>error message on the dis-<br>play?                            | If so, check the error message or warning status on the display and take the required action.                                                                                                    |  |
| Can you print a configura-<br>tion page?                                                      | If you cannot print a configuration page, there maybe a machine malfunction. Contact your sales or service representative.                                                                                                    |  |
|                                                                                               | See p.26 "Printing the configuration page" for printing a configu-<br>ration page.                                                                                                    |  |
| Is the interface cable con-<br>nected securely to the ma-                                     | Connect the interface cable securely. If it has a fastener, fasten that securely as well.                                                                                                    |  |
| chine and computer?                                                                           | See "Connecting the Machine", Printer Reference 1.                                                                                                    |  |
| Are you using the correct interface cable?                                                    | The type of interface cable you should use depends on the compu-<br>ter. Be sure to use the correct one. If the cable is damaged or worn,<br>replace it.                                                                                                    |  |
|                                                                                               | See "Connecting the Machine", <i>Printer Reference</i> 1.                                                                                                    |  |
| Was the interface cable<br>connected after the ma-<br>chine was turned on?                    | Connect the interface cable <i>before</i> turning on the machine.                                                                                                    |  |
| Is the signal status satisfac-<br>tory when using wireless<br>LAN in infrastructure<br>mode ? | To check signal status, press the <b>[User Tools/Counter]</b> key, and then select <b>[System Settings]</b> using <b>[</b> ▲ <b>]</b> or <b>[</b> ▼ <b>]</b> . On the <b>[Interface Settings]</b> , select <b>[IEEE802.11b]</b> , and then select <b>[Wireless LAN Signal]</b> using <b>[</b> ▲ <b>]</b> or <b>[</b> ▼ <b>]</b> . If signal quality is poor, remove objects that might cause interference. |  |
|                                                                                               |                                                                                                    |  |
|                                                                                               | You can check signal status only when using wireless LAN in infrastructure mode.                                                                                                    |  |
| When using wireless LAN, is the SSID correctly set?                                           | Check using the machine's control panel that the SSID is correctly set.                                                                                                    |  |
|                                                                                               | See "Interface Settings/IEEE 802.11b (Option)", Network Guide.                                                                                                    |  |
| When using wireless LAN, is the access point correctly set?                                   | Check access point settings when in infrastructure mode. Depend-<br>ing on the access point, client access may be limited by MAC ad-<br>dress.                                                                                                    |  |
|                                                                                               | Also, check there are no problems in transmission between access<br>point and wired clients, and between access point and wireless cli-<br>ents.                                                                                                    |  |

| Possible Cause                                                                      | Solutions                                                                                                    |  |
|-------------------------------------------------------------------------------------|----------------------------------------------------------------------------------------------------|--|
| When using wireless LAN,<br>is the LED on the wireless<br>LAN card lit or blinking? | Confirm the orange LED is lit, and the green LED is lit or blinks during transmission.                                                                                                    |  |
| Is the wireless LAN being used in ad hoc mode?                                      | Turn the main power off and back on. See "Turning On the Pow-<br>er", <i>Copy Reference</i> .                                                                                                    |  |
|                                                                                     | Otherwise, configure <b>[IEEE 802.11b]</b> in <b>[Interface Settings]</b> in <b>[System Settings]</b> . See "Setting Up the Machine on a Network", <i>Network Guide</i> .                                                  |  |
| Did you change the option settings on the machine?                                  | When using the RPCS <sup>™</sup> printer driver on Windows 2000 and con-<br>necting with IEEE 1394, an error may occur if you change the op-<br>tion settings on the machine. In this case, follow the procedure<br>below: |  |
|                                                                                     | ① Unplug the IEEE 1394 interface cables connected to the compu-<br>ter.                                                                                                    |  |
|                                                                                     | <ul> <li>Run the utility tool for the IEEE 1394 interface board, which is stored in the following path on the CD-ROM "Printer Drivers and Utilities".</li> <li>\UTILITY\1394\</li> </ul>                                   |  |
|                                                                                     | ₽ Reference                                                                                                    |  |
|                                                                                     | For more information about using the utility tool for IEEE 1394, see the README file in the same directory on the CD-ROM.                                                                                                  |  |
|                                                                                     | ③ Restart the computer.                                                                                                    |  |
|                                                                                     | ④ Connect the computer to the machine using the IEEE 1394 interface cables.                                                                                                    |  |

| Problem                                          | Solutions                                                                                                    |  |  |
|--------------------------------------------------|----------------------------------------------------------------------------------------------------|--|--|
| Is the <b>Data In</b> indicator                  | If not, data is not being sent to the machine.                                                                                                 |  |  |
| blinking or lit after starting<br>the print job? | When the machine is connected to the computer using the interface cable                                                                        |  |  |
|                                                  | Check the machine port settings are correct. For parallel port connection, port LPT1 or LPT2 should be set.                                    |  |  |
|                                                  | • Windows 95/98/Me                                                                                                    |  |  |
|                                                  | <ol> <li>Click the [Start] button, point to [Settings], and then click<br/>[Printers].</li> </ol>                                              |  |  |
|                                                  | ② Click the icon of the machine. On the [File] menu, click<br>[Properties].                                                                    |  |  |
|                                                  | ③ Click the <b>[Details]</b> tab.                                                                                                    |  |  |
|                                                  | ④ In the [Print to the following port:] list, confirm the correct port is selected.                                                            |  |  |
|                                                  | Windows 2000                                                                                                    |  |  |
|                                                  | <ol> <li>Click the [Start] button, point to [Settings], and then click<br/>[Printers].</li> </ol>                                              |  |  |
|                                                  | ② Click the icon of the machine. On the [File] menu, click<br>[Properties].                                                                    |  |  |
|                                                  | ③ Click the [Ports] tab.                                                                                                    |  |  |
|                                                  | ④ In the [Print to the following port(s)] list, confirm the correct port is selected.                                                          |  |  |
|                                                  | Windows XP Professional and Windows Server 2003                                                                                                |  |  |
|                                                  | <ol> <li>Click the [Start] button, and then click [Printers and Faxes].</li> </ol>                                                             |  |  |
|                                                  | ② Click the icon of the machine. On the [File] menu, click<br>[Properties].                                                                    |  |  |
|                                                  | ③ Click the <b>[Ports]</b> tab.                                                                                                    |  |  |
|                                                  | ④ In the [Print to the following port(s)] list, confirm the correct port is selected.                                                          |  |  |
|                                                  | Windows XP Home Edition                                                                                                    |  |  |
|                                                  | <ol> <li>Click the [Start] button, click [Control Panel], click [Printers and Other Hardware], and then click [Printers and Faxes].</li> </ol> |  |  |
|                                                  | ② Click the icon of the machine. On the [File] menu, click<br>[Properties].                                                                    |  |  |
|                                                  | ③ Click the <b>[Ports]</b> tab.                                                                                                    |  |  |
|                                                  | ④ In the [Print to the following port(s)] list, confirm the correct port is selected.                                                          |  |  |
|                                                  | • Windows NT 4.0                                                                                                    |  |  |
|                                                  | <ol> <li>Click the [Start] button, point to [Settings], and then click<br/>[Printers].</li> </ol>                                              |  |  |
|                                                  | ② Click the icon of the machine. On the [File] menu, click<br>[Properties].                                                                    |  |  |
|                                                  | ③ Click the <b>[Ports]</b> tab.                                                                                                    |  |  |
|                                                  | ④ In the [Print to the following port(s)] list, confirm the correct port is selected.                                                          |  |  |

| Problem                                                                             | Solutions                                                 |
|-------------------------------------------------------------------------------------|-----------------------------------------------------------|
| Is the <b>Data In</b> indicator<br>blinking or lit after starting<br>the print job? | Network connection<br>Contact your network administrator. |

# **Other Printing Problems**

| Problem                              | Causes and Solutions                                                                                                    |
|--------------------------------------|----------------------------------------------------------------------------------------------------|
| The print on the entire page is fad- | If <b>[Toner Saving]</b> is selected on the <b>[Print Quality]</b> tab in the printer driver, the entire page will be faded when printed.                                                                                                    |
| ed.                                  | 🖉 Note                                                                                                    |
|                                      | □ In PostScript 3, click [Advanced] on the [Paper/Quality] tab, and then select [Toner Saving 1] or [Toner Saving 2] in [Print Mode] in the [Advanced] dialog box.                                                                                                    |
|                                      | See the printer driver Help.                                                                                                    |
| Smudged print.                       | Settings for thick paper have not been made when printing on thick paper.                                                                                                    |
|                                      | • PCL 6/5e and PostScript 3                                                                                                    |
|                                      | Select [Thick] in the [Type:] list on the [Paper] tab.                                                                                                    |
|                                      | <ul> <li>RPCS<sup>™</sup><br/>Select [Thick] in the [Paper type:] list on the [Print Settings] tab.</li> </ul>                                                                                                    |
| When printing                        | If the printer driver is configured to use the graphics command, the graph-                                                                                                    |
| graphics, the out-                   | ics command from the machine is used to print.                                                                                                    |
| put and the screen are different.    | If you want to print accurately, set the printer driver to print without using the graphics command.                                                                                                    |
|                                      | See the printer driver Help.                                                                                                    |
| Page layout is not as expected.      | Print areas differ depending on machine used. Information that fits on a single page on one machine may not fit on a single page of another machine.                                                                                                    |
|                                      | Adjust the <b>[Printable area:]</b> setting in the <b>[Printer Configuration]</b> dialog box on the <b>[Print Settings]</b> tab in the RPCS <sup>™</sup> printer driver.                                                                                                    |
|                                      | See the printer driver Help.                                                                                                    |
| Duplex printing is not possible.     | • Duplex printing cannot be done with paper set in the bypass tray.<br>When using duplex printing, make settings to use paper from a tray<br>other than the bypass tray.                                                                                                    |
|                                      | • Duplex printing cannot be done with thick paper, OHP transparencies, or labels specified as the paper type. Specify another paper type.                                                                                                    |
|                                      | • Duplex printing cannot be done using a tray for which <b>[Duplex]</b> is not selected as the paper type in <b>[Tray Paper Settings]</b> in <b>[System Settings]</b> . Select <b>[Duplex]</b> as the paper type in <b>[Tray Paper Settings]</b> . See <i>General Settings Guide</i> . |

| Problem                                                                                                    | Causes and Solutions                                                                                                    |  |
|----------------------------------------------------------------------------------------------------|----------------------------------------------------------------------------------------------------|--|
| When using Win-<br>dows 95/98/Me,<br>Windows<br>2000/XP, or Win-<br>dows NT 4.0, ei-<br>ther combined<br>printing or book-<br>let print does not<br>come out as ex-<br>pected.<br>When using Win-<br>dows 95/98/Me,<br>Windows<br>2000/XP, or Win-<br>dows NT 4.0,<br>Auto Reduce/En-<br>large print does<br>not come out as<br>expected. | Make sure the application's paper size and orientation settings match those<br>of the printer driver.<br>If a different paper size and orientation are set, select the same size and ori-<br>entation.                                                                                                    |  |
| A print instruc-<br>tion was issued<br>from the compu-<br>ter, but printing<br>did not start.                                                                                                    | User code management may have been set. Ask the administrator about valid user codes. To print, the user code must be entered from the printer driver.                                                                                                    |  |
| The print job is not<br>canceled even<br>when the machine<br>is switched to of-<br>fline status.                                                                                                    | Even when the machine is offline, printing is performed when [Job accept-<br>ance priority] is selected for [Signal Control] in [Parallel Interface] in [Interface<br>Settings] in [System Settings]. Select [Printer priority] for [Signal Control].<br>See "User Tools (System Settings)", General Settings Guide. |  |
| Photo images are coarse.                                                                                                    | Some applications reduce print resolution.                                                                                                    |  |
| Images are cut off,<br>or excess is print-<br>ed.                                                                                                    | You may be using paper smaller than the size selected in the application.<br>Use the same size paper as that selected in the application. If you cannot<br>load paper of the correct size, use the reduction function to reduce the im-<br>age, and then print.<br>See the printer driver Help.                      |  |

| Problem                               | Causes and Solutions                                                                                                    |
|---------------------------------------|----------------------------------------------------------------------------------------------------|
| It takes a long<br>time to complete a | Photographs and other data intensive pages take a long time for the ma-<br>chine to process, so simply wait when printing such data.                                                                                                    |
| print job.                            | Changing the following settings with the printer driver may help speed up printing:                                                                                                    |
|                                       | • PCL 6/5e<br>Select the lowest value for <b>[Resolution]</b> on the <b>[Print Quality]</b> tab in the<br>printer properties dialog box.                                                                                                    |
|                                       |                                                                                                    |
|                                       | <ul> <li>Under Windows 2000/XP, select the lowest value for [Resolution] on<br/>the [Print Quality] tab in the [Printing Preferences] dialog box.</li> </ul>                                                                                                    |
|                                       | Under Windows NT 4.0, select the lowest value for [Resolution] on<br>the [Print Quality] tab in the [Document Defaults] dialog box.                                                                                                    |
|                                       | <ul> <li>PostScript 3         Select the lowest value for [Resolution] on the [Print Quality] tab in the printer properties dialog box.         Select [PostScript (optimize for speed)]for [PostScript output format:] on the [PostScript] tab in the printer properties dialog box.     </li> </ul>                                                                             |
|                                       | S Note                                                                                                    |
|                                       | <ul> <li>Under Windows 2000/XP, click [Advanced] on the [Paper/Quality] tab in the [Printing Preferences] dialog box, and then select [PostScript output options : optimize for speed] for [PostScript Options] in the [Advanced] dialog box.</li> </ul>                                                                                                    |
|                                       | <ul> <li>Under Windows NT 4.0, click [Advanced] in the [Document Defaults] dialog box, and then select [PostScript output options : optimize for speed] for [PostScript Options] in the [Advanced] dialog box.</li> </ul>                                                                                                    |
|                                       | <ul> <li>■ RPCS<sup>TM</sup></li> </ul>                                                                                                    |
|                                       | Click [Change User Settings] on the [Print Quality] tab in the printer prop-<br>erties dialog box, and then select the lowest value for [Resolution:] on<br>the [Image Adjustments] tab in the [Change User Settings] dialog box.<br>Select [Fast] in the [Document type] list on the [Print Quality] tab in the                                                                  |
|                                       | printer properties dialog box.                                                                                                    |
|                                       | 🖉 Note                                                                                                    |
|                                       | □ Under Windows 2000/XP, click [Change User Settings] on the [Print<br>Quality] tab in the [Printing Preferences] dialog box, and then select the<br>lowest value for [Resolution:] on the [Image Adjustments] tab in the<br>[Change User Settings] dialog box. Select [Fast] in the [Document type]<br>area on the [Print Quality] tab in the [Printing Preferences] dialog box. |
|                                       | Under Windows NT 4.0, click [Change User Settings] on the [Print<br>Quality] tab in the [Document Defaults] dialog box, and then select the<br>lowest value for [Resolution:] on the [Image Adjustments] tab in the<br>[Change User Settings] dialog box. Select [Fast] in the [Document type]<br>area on the [Print Quality] tab in the [Document Defaults] dialog box.          |
|                                       | See the printer driver Help.                                                                                                    |
|                                       | The data is so large or complex that it takes time to process. If the <b>Data In</b> indicator is blinking, data is being processed. Simply wait until printing resumes.                                                                                                    |

| Problem                                                                                                    | Causes and Solutions                                                                                                    |  |
|----------------------------------------------------------------------------------------------------|----------------------------------------------------------------------------------------------------|--|
| It takes too much<br>time to resume<br>printing.                                                                                                    | The data is so large or complex that it takes time to process. If the <b>Data In</b> indicator is blinking, data is being processed. Simply wait until printing resumes.                                                                                                    |  |
|                                                                                                    | The machine was in Energy Saver mode. To resume from Energy Saver mode, it has to warm up, and this takes time. See <i>General Settings Guide</i> .                                                                                                    |  |
| Paper is not fed<br>from the selected<br>tray.                                                                                                    | When you are using a Windows operating system, printer driver settings<br>override those set using the control panel. Set the desired input tray using<br>the printer driver.<br>See the printer driver Help.                                                                                                    |  |
| Optional compo-<br>nents connected to<br>the machine are<br>not recognized<br>when using Win-<br>dows 95/98/Me,<br>Windows<br>2000/XP, and<br>Windows NT 4.0. | You have to configure the option setup in printer properties when bidirec-<br>tional transmission is not enabled.<br>See the printer driver Help.                                                                                                    |  |
| Images are print-<br>ed in the wrong<br>orientation.                                                                                                    | The feed orientation you selected and the feed orientation selected in the<br>printer driver's option setup might not be the same. Set the machine's feed<br>orientation and the printer driver's feed orientation accordingly.<br>See the printer driver Help.                                                                                                    |  |
| The printed image is different from                                                                                                    | With certain functions, such as enlargement and reduction, image layout might be different to that on the computer display.                                                                                                    |  |
| the image on the<br>computer's dis-<br>play.                                                                                                    | You might have selected to replace True Type fonts with machine fonts in<br>the printing process.<br>To print an image similar to that of the computer display, make settings to<br>print True Type fonts as an image.<br>See the printer driver Help.                                                                                                    |  |
| No transmission<br>when using 1394<br>interface connec-<br>tion                                                                                               | <ul> <li>Check using the following procedure:</li> <li>① Confirm the IEEE 1394 interface cable is connected securely.</li> <li>② Restart the computer.<br/>If the error occurs even after executing the above operation, proceed to the following steps.</li> <li>③ Unplug the IEEE 1394 interface cable connected to the computer.</li> <li>④ Run the utility tool for the IEEE 1394 interface board, which is stored in the following path on the CD-ROM "Printer Drivers and Utilities":<br/>\UTILITY\1394\</li> </ul> |  |
|                                                                                                    | <ul> <li>Reference         For more information about using the utility tool for IEEE 1394, see the README file in the same directory on the CD-ROM.         (5) Restart the computer.     </li> </ul>                                                                                                    |  |

# 🖉 Note

□ If the problem cannot be solved, contact your sales or service representative.

# 3. Printer Features

# 

For more information about copier features and system settings, see *Copy Reference* and *General Settings Guide*.

# **Printer Features Menu**

There are seven menu items in the Printer Features menu:

- Paper Input
- List/Test Print
- Maintenance
- System
- Host Interface
- PCL Menu
- PS Menu (optional)

You can select the functions in the following table:

| Menu                           | Default                            |
|--------------------------------|------------------------------------|
| Paper Input                    | Bypass Paper Size                  |
| See p.26 "Paper Input".        |                                    |
| List/Test Print                | Multiple Lists                     |
| See p.26 "List/Test<br>Print". | Config. Page                       |
| 11IIII .                       | Error Log                          |
|                                | Menu List                          |
|                                | PCL Config./Font Page              |
|                                | PS Config./Font Page <sup>*1</sup> |
|                                | Hex Dump                           |
| Maintenance                    | Menu Protect                       |
| See p.29 "Maintenance".        |                                    |
|                                |                                    |

| System                     |                                |
|----------------------------|--------------------------------|
|                            | Print Error Report             |
| See p.31 "System".         | Auto Continue                  |
|                            | Memory Overflow                |
|                            | Memory Usage                   |
|                            | Duplex *2                      |
|                            | Copies                         |
|                            | Edge Smoothing                 |
|                            | Toner Saving                   |
|                            | Printer Language <sup>*1</sup> |
|                            | Sub Paper Size                 |
|                            | Page Size                      |
|                            | Letterhead Setting             |
|                            | Edge-Edge Print                |
|                            | Default Printer Lang.          |
| Host Interface             | I/O Buffer                     |
| See p.33 "Host Interface". | I/O Timeout                    |
| PCL Menu                   | Orientation                    |
| See p.34 "PCL Menu".       | Form Lines                     |
|                            | Font Source                    |
|                            | Font Number                    |
|                            | Point Size                     |
|                            | Font Pitch                     |
|                            | Symbol Set                     |
|                            | Courier Font                   |
|                            | Ext. A4 Width                  |
|                            | Append CR to LF                |
|                            | Resolution                     |
| PS Menu (optional)         | Data Format                    |
| See p.35 "PS Menu".        | Resolution                     |

<sup>\*1</sup> Appears when the PostScript 3 unit (optional) is installed.
 <sup>\*2</sup> Appears on Type 3 machine only. Check your machine type.

# **Adjusting Printer Features**

Printer Features allows basic adjustment of operations when using the machine as a printer.

Although factory default settings are suitable for most printing jobs, Printer Features gives you access to a number of settings that control basic printer operations. Printer Features settings you make are retained even when you turn off the machine.

For more information about copier features and system settings, see Copy Reference and General Settings Guide.

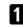

Press the [User Tools/Counter] key.

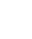

**2** Select [Printer Features] using [▲] or [▼], and then press the [OK] key.

| ⊟User Tools     | 1/3 | \$ОК) |
|-----------------|-----|-------|
| Counter         |     |       |
| System Settings |     |       |
| Copier Features |     |       |

Select the desired item using [▲] or [▼], press the [OK] key, and then change its settings.

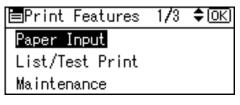

# 🖉 Note

- **[OK]**: Press to make new settings and go back to previous menus.
- **Cancel**: Press to return to a previous menu without changing any setting.

4 After changing the Printer Features settings, press the [User Tools/Counter] key.

# Note Note

□ Changes made to functions remain in effect even if the machine is turned off.

# **Printer Features Parameters**

# Paper Input

#### Bypass Paper Size

The size of the paper set in the bypass tray.

#### 

For more information about paper sizes that can be set in the bypass tray, see *General Settings Guide*.

For information about setting paper in the bypass tray, see *Printer Reference* 1.

### 🖉 Note

Default:

- Metric version: A4
- Inch version:  $11 \times 8\frac{1}{2}$

# **List/Test Print**

#### Multiple Lists

You can print the configuration page and the error log.

#### Config. Page

You can print the machine's current configuration values.

#### Error Log

You can print the error log.

#### Menu List

You can print a Menu List showing the machine's function menus.

#### PCL Config./Font Page

You can print the current configuration of installed PCL fonts.

#### PS Config./Font Page

You can print the current configuration of installed PostScript fonts.

#### 🖉 Note

This menu can be selected only when the optional PostScript 3 unit (optional) is installed.

#### Hex Dump

You can print the Hex Dump.

#### Printing the configuration page

### Press the [User Tools/Counter] key.

The User Tools main menu appears.

2 Select [Printer Features] using [▲] or [▼], and then press the [OK] key.

#### Counter

System Settings Copier Features

The Printer Features menu appears.

# Select [List/Test Print] using [▲] or [▼], and then press the [OK] key.

| ≡Print Features | 1/3 | \$ОК) |
|-----------------|-----|-------|
| Paper Input     |     |       |
| List/Test Print |     |       |
| Maintenance     |     |       |

# Select [Config. Page] using [▲] or [▼], and then press the [OK] key.

| ⊟ListTest Prnt | 1/3 | \$ОК |
|----------------|-----|------|
| Multiple Lists |     |      |
| Config. Page   |     |      |
| Error Log      |     |      |

The configuration page is printed.

#### Interpreting the configuration page

#### System Reference

#### Unit Number

Displays the serial number assigned to the board by its manufacturer.

Total Memory

Displays the total amount of memory (SDRAM) installed on the printer.

#### Firmware Version

- Printer Displays the version number of the printer firmware.
- System Displays the version number of the system firmware.
- Engine Displays the version number of the printer engine.
- NIB Displays the version number of the Network interface.

#### Controller Option

This item(s) appears when the controller option(s) is installed.

#### Printer Language

Displays the version number of the printer driver language.

#### Options

Displays the optional trays installed.

#### Paper Input

Displays the settings made under the Paper Input menu.

#### Reference

p.26 "Paper Input"

#### System

Displays the settings made under the System menu.

#### Reference

p.31 "System"

#### PCL Menu

Displays the settings made under PCL Menu.

### ₽ Reference

p.34 "PCL Menu"

#### PS Menu

Displays the settings made under PS Menu.

#### 

p.35 "PS Menu"

#### Host Interface

Displays the settings made under the Host Interface menu.

When DHCP is active on the network, the actual IP address, subnet mask and gateway address appear in parentheses on the configuration page.

### Reference

p.33 "Host Interface"

#### Interface Information

Displays the interface information.

# Maintenance

#### Menu Protect

This procedure lets you protect menu settings from accidental change. It makes it impossible to change menu settings with normal procedures unless you perform the required key operations. In a network environment, only administrators can make changes to menu settings.

• Level 1

You can protect "Maintenance", "System", "Host Interface" and "PCL Menu".

- Level 2 You can protect "Paper Input", "Maintenance", "System", "Host Interface" and "PCL Menu".
- Off

# 🖉 Note

- Default: Off
- □ You can also protect menu settings using a Web browser.

#### Setting Menu Protect

### Press the [User Tools/Counter] key.

The User Tools main menu appears.

2 Select [Printer Features] using [▲] or [▼], and then press the [OK] key.

| ≡User Tools     | 1/3 | \$OK |
|-----------------|-----|------|
| Counter         |     |      |
| System Settings |     |      |
| Copier Features |     |      |

The Printer Features menu appears.

Select [Maintenance] using [▲] or [▼], and then press the [OK] key.

| ■Print Features | 1/3 | \$ОК |
|-----------------|-----|------|
| Paper Input     |     |      |
| List/Test Print |     |      |
| Maintenance     |     |      |
|                 |     |      |

4 Press [Menu Protect].

⊨Maintenance Menu Protect

3

\$(OK)

1/1

**5** Enter an access code using the number keys, and then press the **[OK]** key.

Enter key operator code, then press [OK].

**6** Select a menu protect level, and then press the **[OK]** key.

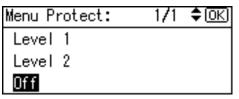

**7** Press the **[User Tools/Counter]** key.

#### **Canceling Menu Protect**

Press the [User Tools/Counter] key.

2 Select [Printer Features] using [▲] or [▼], and then press the [OK] key.

⊟User Tools 1/3 **‡**0K Counter System Settings Copier Features

Select [Maintenance] using [▲] or [▼], and then press the [OK] key.

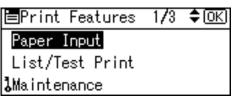

A screen for entering the access codes appears.

4 Enter an access code using the number keys, and then press the [OK] key.

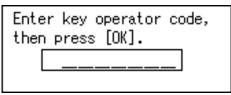

# 5 Press [Menu Protect].

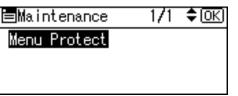

**6** Select [Off], and then press the [OK] key.

| Menu Protect: | 1/1 | ¢0K |
|---------------|-----|-----|
| Level 1       |     |     |
| Level 2       |     |     |
| Off           |     |     |

Press the [User Tools/Counter] key.

#### **Temporarily canceling Menu Protect**

When you select protected items in Printer Features, a screen for entering the access codes appears. When this happens, enter the correct access codes using the number keys, and then press the **[OK]** key. Menu Protect is then temporarily canceled.

#### 🖉 Note

□ If you enter the correct access codes, Menu Protect remains canceled while the Printer Features menu is displayed.

## System

## Print Error Report

Select this to have an error report printed when a printer or memory error occurs.

- On
- Off

## 🖉 Note

□ Default: Off

## Auto Continue

You can select this to enable Auto Continue. When it is On, printing continues after a system error occurs.

- Off
- 0 minutes
- 1 minute
- 5 minutes
- 10 minutes
- 15 minutes

## 🖉 Note

□ Default: Off

## Memory Overflow

Select this to have a memory overflow error report printed.

- Not Print
- Error Report

## 🖉 Note

Default: Not Print

## Memory Usage

You can select the amount of memory used in Font Priority or Frame Priority, according to paper size or resolution.

• Font Priority This setting uses memory for registering fonts. • Frame Priority This setting uses frame memory for high speed printing.

## 🖉 Note

Default: Frame Priority

## Duplex

You can select to have print on both sides of each page.

- Off
- Long Edge Bind
- Short Edge Bind

## 🖉 Note

□ Default: Off

## Copies

You can specify the number of print sets. This setting is disabled if the number of pages to print has been specified with the printer driver or another command.

• 1 to 999 by 1

## 🖉 Note

🗖 Default: 1

## Edge Smoothing

Set this to enable Edge Smoothing.

- On
- Off
- 🖉 Note
- □ Default: *On*
- If Toner Saving is set to On, Edge Smoothing is ignored even if it is set to On.

## Toner Saving

Set this to enable Toner Saving.

- On
- Off

## 🖉 Note

□ Default: Off

#### Printer Language

Normally, the machine should be set to Auto. If the printer language cannot be detected in Auto, the language specified by Default Printer Lang. is selected.

- Auto
- PCL
- PS

#### 🖉 Note

- Default: Auto
- □ [Printer Language] appears if the optional PostScript 3 unit is installed.

#### Sub Paper Size

You can enable the Auto Substitute Paper Size (A4 $\leftrightarrow$ LT) feature.

- Auto
- Off

## 🖉 Note

Default: Off

#### Page Size

You can select the default paper size.

- 11 × 17
- 8<sup>1</sup>/<sub>2</sub>×14
- $8^1/_2 \times 11$
- $5^1/_2 \times 8^1/_2$
- $7^1/_4 \times 10^1/_2$
- 8×13
- 8<sup>1</sup>/<sub>2</sub>×13
- 8<sup>1</sup>/<sub>4</sub>×13
- A3
- B4 JIS
- A4
- B5 JIS
- A5
- 8K
- 16K

- $4^{1}/_{8} \times 9^{1}/_{2}$
- $3^7/_8 \times 7^1/_2$
- C5 Env.
- C6 Env.
- DL Env.
- Custom Size

## 🔗 Note

- **D** Default:
  - Metric version: A4
  - Inch version:  $8^1/_2 \times 11$

## Letterhead Setting

You can select letterhead printing. If selected, the last sheet of a duplex print job is printed on both sides - if the job has an odd number of pages.

When printing, original images are always rotated by 180 degrees. Therefore, output might not be as expected when printing onto letterhead or preprinted paper requiring orientation. Using this function, you can specify image rotation.

- Off
- Auto Detect
- On (Always)

## 🖉 Note

- □ Default: Off
- □ When set to Off, original images are rotated by 180 degrees.
- When set to Auto Detect, specifying the paper type with the printer driver allows the machine to detect letterhead or preprinted paper automatically, and print without rotation.
- □ When set to On (Always), the machine does not rotate.
- □ This function reduces printing speed.

Edge-Edge Print

Select this to maximize the printable area by minimizing the white space along the edges, to approximately 0.04 inches (1 mm).

- Off
- On

## 🖉 Note

□ Default: Off

#### Default Printer Lang.

You can set the default printer language if the machine cannot find the printer language automatically.

- PCL
- PS

## 🖉 Note

- □ Default: *PCL*
- □ **[Default Printer Lang.]** appears if the optional PostScript 3 unit is installed.

## **Host Interface**

#### I/O Buffer

You can set the size of the I/O Buffer. Normally it is not necessary to change this setting.

- 128 KB
- 256 KB
- 512 KB

## 🖉 Note

Default: 128 KB

#### I/O Timeout

You can set how many seconds the machine should wait before ending a print job. If data from another port usually arrives in the middle of a print job, you should increase this timeout period.

- 10 seconds
- 15 seconds
- 20 seconds
- 25 seconds
- 60 seconds

## 🖉 Note

Default: 15 seconds

## PCL Menu

#### Orientation

You can set the page orientation.

- Portrait
- Landscape

#### 🖉 Note

Default: Portrait

#### Form Lines

You can set the number of lines per page.

• 5 to 128 by 1

## 🖉 Note

□ Default:

- Metric version: 64
- Inch version: 60

#### Font Source

You can set the storage location of the default font.

- Resident
- RAM
- Slot DIMM

#### 🖉 Note

- Default: Resident
- □ **[RAM]** can be selected only when fonts have been downloaded to the machine.
- □ **[Slot DIMM]** can be selected only when the optional slot DIMM is installed.

## Font Number

You can set the ID of the default font you want to use.

• 0 to 50 by 1

## 🖉 Note

🗖 Default: 0

## Point Size

You can set the point size you want to use for the selected font.

• 4.00 to 999.75 by 0.25

## 🖉 Note

- Default: 12.00
- □ This setting is effective only with variable-space fonts.

#### Font Pitch

You can set the number of characters per inch for the selected font.

• 0.44 to 99.99 by 0.01

## 🖉 Note

- **D** Default: 10.00
- □ This setting is effective only with fixed-space fonts.

## Symbol Set

You can specify the set of print characters for the selected font. The available options are as follows:

Roman-8, ISO L1, ISO L2, ISO L5, PC-8, PC-8 D/N, PC-850, PC-852, PC8-TK, Win L1, Win L2, Win L5, Desktop, PS Text, VN Intl, VN US, MS Publ, Math-8, PS Math, VN Math, Pifont, Legal, ISO 4, ISO 6, ISO 11, ISO 15, ISO 17, ISO 21, ISO 60, ISO 69, Win 3.0

## 🖉 Note

Default: Roman-8

## Courier Font

You can select a courier font type.

- Regular
- Dark
- 🖉 Note
- Default: *Regular*

## Ext. A4 Width

You can extend the printing area width (when printing on A4 sheet with PCL).

- Off
- On

## 🖉 Note

- □ Default: Off
- □ When the setting is On, the width will be 8½ inches.

## Append CR to LF

By connecting to a host operating system such as UNIX and setting this to on, a carriage return follows each line feed: CR=CR, LF=CR-LF, FF=CR-FF.

- Off
- On

## 🖉 Note

□ Default: Off

## Resolution

You can set the print resolution in dots per inch.

- 300 dpi
- 600 dpi

## 🖉 Note

□ Default: 600 dpi

## **PS Menu**

## Data Format

You can select a data format.

- Binary
- TBCP

## Limitation

- □ This setting is not effective when operating the machine with a parallel, USB, or EtherTalk connection.
- When operating the machine with a parallel or USB connection, if binary data is sent from the printer driver, the print job is canceled.
- When operating the machine with an Ethernet connection, the print job is canceled under the following conditions;
  - The printer driver data format is TBCP, and the data format selected on the display panel is Binary.
  - The printer driver data format is binary, and the data format selected on the display panel is TBCP.

## 🖉 Note

Default: Binary

## Resolution

You can set the print resolution in dots per inch.

- 300 dpi
- 600 dpi

## 🖉 Note

Default: 600 dpi

# 4. Appendix

## **Collate and Rotating Collate**

If you select the collate function on the printer driver, the machine will store print data in memory and automatically collate the printouts.

The collate function can be turned on or off from the printer driver. The machine automatically rotates the printouts under the following conditions:

- When using A4, 8<sup>1</sup>/<sub>2</sub>×11 or B5 JIS paper
- Paper with the same size and different orientations (e.g., A4 in Tray 1 and A4 in Tray 2)
- Auto Tray Select is specified for tray setting

## Limitation

□ You cannot use the Bypass Tray with this function.

## Collate

Outputs can be assembled as sets in sequential order.

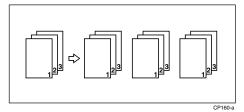

## Rotating Collate

Every other output set is rotated by  $90^{\circ}$   $\Box$ .

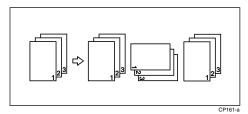

## 🖉 Note

□ Rotating Collate can only be set using the RPCS<sup>TM</sup> printer driver.

## **User Defined Pages**

Using this function, you can specify the page numbers for each input tray.

## 

For printing methods, see the printer driver Help.

## Limitation

- **D** This function is available with the PCL printer driver only.
- □ If **[User Defined Pages]** in **[Paper Selection:]** is selected on the **[Paper]** tab, **[Layout:]** cannot be selected.

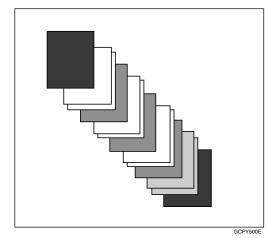

## System Settings (Parallel Connection)

Interface Settings/Parallel Interface

#### Parallel Timing

Specifies the timing for the parallel interface. Normally, you do not need to change this setting.

- ACK inside
- ACK outside
- STB down

## 🖉 Note

Default: ACK outside

## Parallel Comm. Speed

Specifies the communication speed of the parallel interface. If the speed is too high, data may not be transferred smoothly. If this happens, change the setting to "Standard".

- High Speed
- Standard

## 🖉 Note

Default: High Speed

#### Selection Signal Status

Specifies the signal level of the parallel interface.

- High
- Low

## 🖉 Note

Default: High

Input Prime

Specifies whether the prime signal is active or inactive when an input prime signal is sent. Normally, you do not need to change this setting.

- Effective
- Invalid
- 🖉 Note
- Default: Invalid

#### Bidirectional Comm.

Specifies, for instance, how a printer connected to the parallel interface responds to a status request. If you experience problems using another manufacturer's printer, set this to Off.

## Limitation

- □ If set to Off, asynchronous communication will not work.
- On
- Off

## 🖉 Note

□ Default: On

## Signal Control

Specifies how to handle any errors that occur when printing from a computer or sending faxes. Normally, you do not need to change this setting.

- Job Acceptance Priority
- Printer Priority

## 🖉 Note

Default: Job Acceptance Priority

## **Specifications**

This section contains the machine's electrical and hardware specifications, including information about its options.

| Component                                        | Specifications                                                                                                   |
|--------------------------------------------------|----------------------------------------------------------------------------------------------------|
| Resolution                                       | PCL 6 : 600 dpi                                                                                                  |
|                                                  | PCL 5e: 300 dpi, 600 dpi                                                                                         |
|                                                  | RPCS™ : 300 dpi, 600 dpi                                                                                         |
|                                                  | PostScript 3 : 300 dpi, 600 dpi                                                                                  |
| Printing speed                                   | 16ppm/20ppm/21ppm                                                                                                |
|                                                  | (A4 $\square$ , 8½" × 11" $\square$ plain paper)                                                                 |
|                                                  |                                                                                                    |
|                                                  | Printing speeds depend on the machine. Check which type of machine you have. See <i>General Settings Guide</i> . |
| Interface                                        | Standard:                                                                                                    |
|                                                  | • USB 2.0 interface                                                                                              |
|                                                  | • Ethernet interface (100BASE-TX/10BASE-T)                                                                       |
|                                                  | Option:                                                                                                    |
|                                                  | IEEE 1394 interface                                                                                              |
|                                                  | IEEE 802.11b wireless LAN interface                                                                              |
|                                                  | IEEE 1284 parallel interface                                                                                     |
|                                                  | Bluetooth <sup>™</sup> interface                                                                                 |
| Network protocol                                 | TCP/IP, IPX/SPX, NetBEUI <sup>*1</sup> , AppleTalk                                                               |
| Printer language                                 | Standard: PCL 6, PCL 5e, RPCS™                                                                                   |
|                                                  | Option: PostScript 3                                                                                             |
| Fonts                                            | PCL 6/5e :                                                                                                    |
|                                                  | Agfa Monotype Font Manager 35 Intellifonts, 10 TrueType fonts, and 1 Bitmap font Font Manager available.         |
|                                                  | PostScript 3 :                                                                                                   |
|                                                  | 136 fonts (Type 2:24, Type 14:112)                                                                               |
| Memory                                           | 192MB                                                                                                    |
| Operating systems sup-<br>ported by this machine | Windows 95/98/Me                                                                                                 |
|                                                  | Windows 2000                                                                                                    |
|                                                  | Windows XP                                                                                                    |
|                                                  | Windows Server 2003                                                                                              |
|                                                  | Windows NT 4.0                                                                                                   |
|                                                  | Mac OS 8.6 to 9.2                                                                                                |
|                                                  | Mac OS X                                                                                                    |
| Required network cable                           | 100BASE-TX/10BASE-T shielded twisted-pair (STP, Category/                                                        |
|                                                  | Type5) cable.                                                                                                    |

## Options

## Limitation

□ Only one optional interface can be installed in the machine at a time. Therefore, the optional IEEE 1394 interface board, the optional IEEE 802.11b interface unit (wireless LAN board), the optional IEEE 1284 interface board and the optional Bluetooth interface unit cannot be installed concurrently.

#### IEEE 1394 Interface Board Type B

#### Transmission spec.: IEEE 1394

#### Interface:

IEEE std 1394-1995 compliant IEEE std 1394a-2000 compliant

#### Device class:

SCSI print (Windows 2000, Windows XP, Windows Server 2003) IP over 1394 (Windows Me, Windows XP, Windows Server 2003)

#### Protocol:

SBP-2 (SCSI print) TCP/IP (IP over 1394)

#### Interface connector: IFFE 1394 (6 pin x 2)

IEEE 1394 (6 pin × 2)

#### Required cable:

1394 interface cable (6 pin x 4 pin, 6 pin x 6 pin)

#### ∰Important

□ You cannot plug devices together to create loops.

**D** Do not use cable that is more than 4.5 meters in length.

## Data transfer speed:

Maximum 400 Mbps

- Connectable number of devices on a bus: Maximum 63
- Allowed cable hops on a bus: Maximum 16

#### Power supply: Non external power supply Cable Power repeated (IEEE 1394a-2000 compliant)

#### IEEE 802.11b Interface Unit Type D

Transmission spec.: Based on IEEE 802.11b (wireless LAN)

#### Protocol:

TCP/IP, NetBEUI, IPX/SPX, AppleTalk

#### 🖉 Note

□ SmartDeviceMonitor and Web browser are supported.

#### Data transfer speed:

Auto select from below speed 1Mbps, 2Mbps, 5.5Mbps, 11Mbps

#### Frequency range:

- Inch version: 2400-2497 MHz (1-11 channels)
- Metric version: 2400-2497 MHz (1-13 channels)

#### Transmittable distance:

1Mbps 400 m <sup>\*1</sup> 2Mbps 270 m <sup>\*1</sup> 5.5Mbps 200 m <sup>\*1</sup> 11Mbps 140 m <sup>\*1</sup>

<sup>\*1</sup> These figures are a guideline for outdoor use. In general, the transmittable distance indoors is 10-100 m, depending on environment.

#### Transmission mode:

802.11 ad hoc, ad hoc, and infrastructure mode

#### IEEE 1284 Interface Board Type A

Transmission spec.:

IEEE 1284

#### Required cable

Standard IEEE 1284 compliant Micro Centronics 36 pin cable

#### PostScript3 Unit Type 2018

## 

PostScript3 Unit Type 2018 Operating Instructions Supplement

## BlueTooth Unit Type 2238

This Bluetooth interface unit supports BIP if the optional PostScript 3 unit is installed.

## 

See the manual that comes with optional Bluetooth interface unit.

## INDEX

#### В

BlueTooth Unit Type 2238, 43

#### С

Canceling a job Macintosh, 9 Windows, 8 Configuration page, 26 Control panel printer features, adjusting, 23

#### D

Data In indicator, 17, 21, 22 Display *error messages*, 11

## Ε

Error messages, 11

## F

Fonts, 40

#### Н

Host Interface, 33

## I

IEEE 1284 Interface Board Type A, 42 IEEE 1394 Interface Board Type B, 41 IEEE 802.11b Interface Unit Type D, 42 Interface, 40

#### L

List/Test Print, 26

#### Μ

Macintosh *canceling a job,* 9 *setting up, printer driver,* 7 Maintenance, 29 Memory, 40

#### Ν

Network Cable, 40 Network protocol, 40

#### 0

Operating system, 40 Options, 41

#### Ρ

Paper Input, 26 PCL menu, 34 PostScript3 Unit Type 2018, 42 Printer driver Printer properties, Windows 2000/XP and Windows Server 2003, 4 Printer properties, Windows 95/98/Me, 3 Printer properties, Windows NT 4.0, 5 setting up, Macintosh, 7 Printer Features adjusting, 25 menu, 23 parameters, 26 Printer Language, 40 Printing speed, 40

#### R

Resolution, 40

#### S

Specifications, 40 System, 31

#### Т

Troubleshooting, 11 error messages, 11 machine does not print, 15 other printing problems, 19 status messages, 11 W

Windows canceling a job, 8 Windows 2000/XP and Windows Server 2003 printer properties, printer driver, 4 Windows 95/98/Me printer properties, printer driver, 3 Windows NT 4.0 printer properties, printer driver, 5

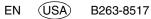

Printer/Scanner Unit Type 2018 Operating Instructions Printer Reference 2

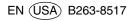